## **ØBB+tamburi**

#### **FACH BUCHEN OHNE APP**

#### So funktionierts:

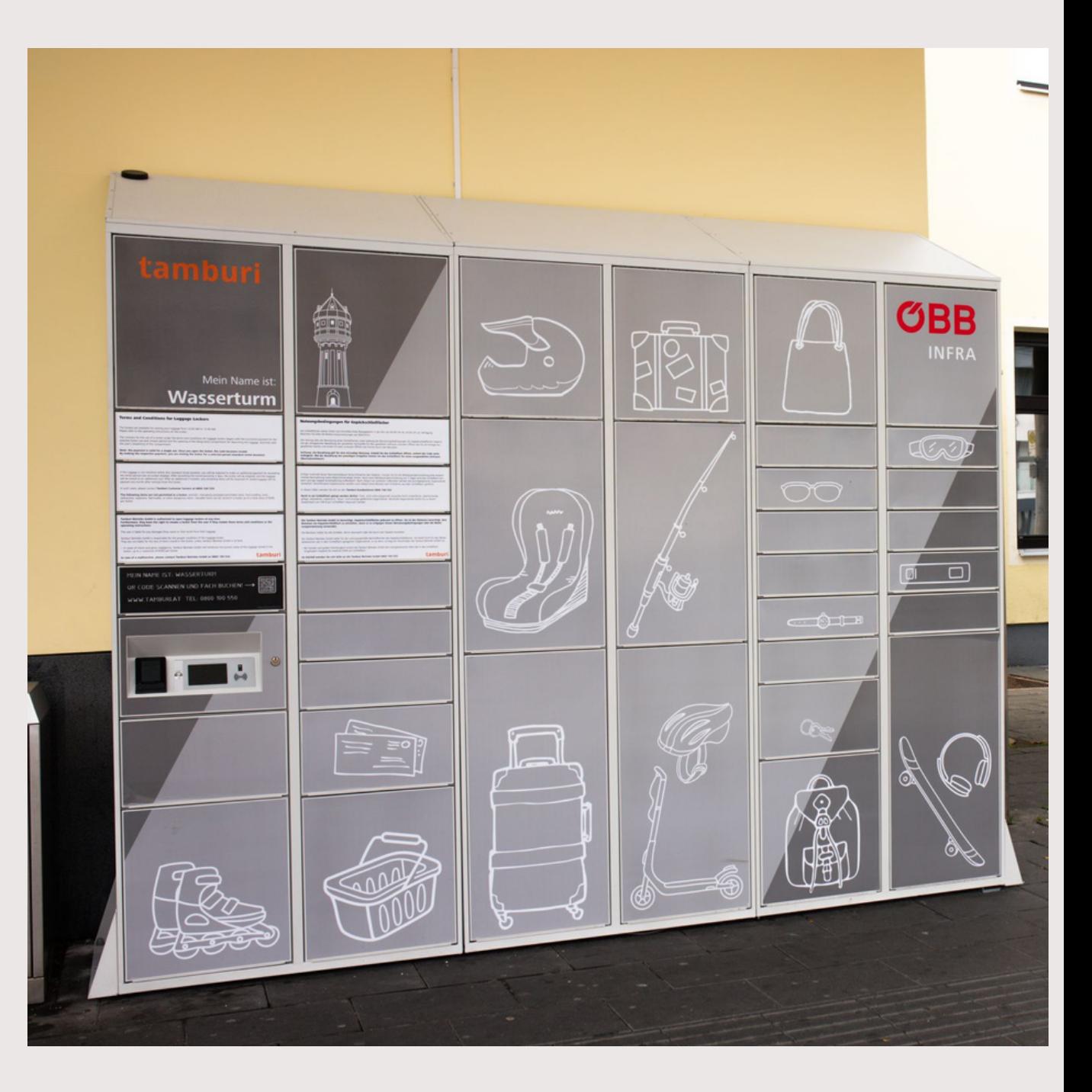

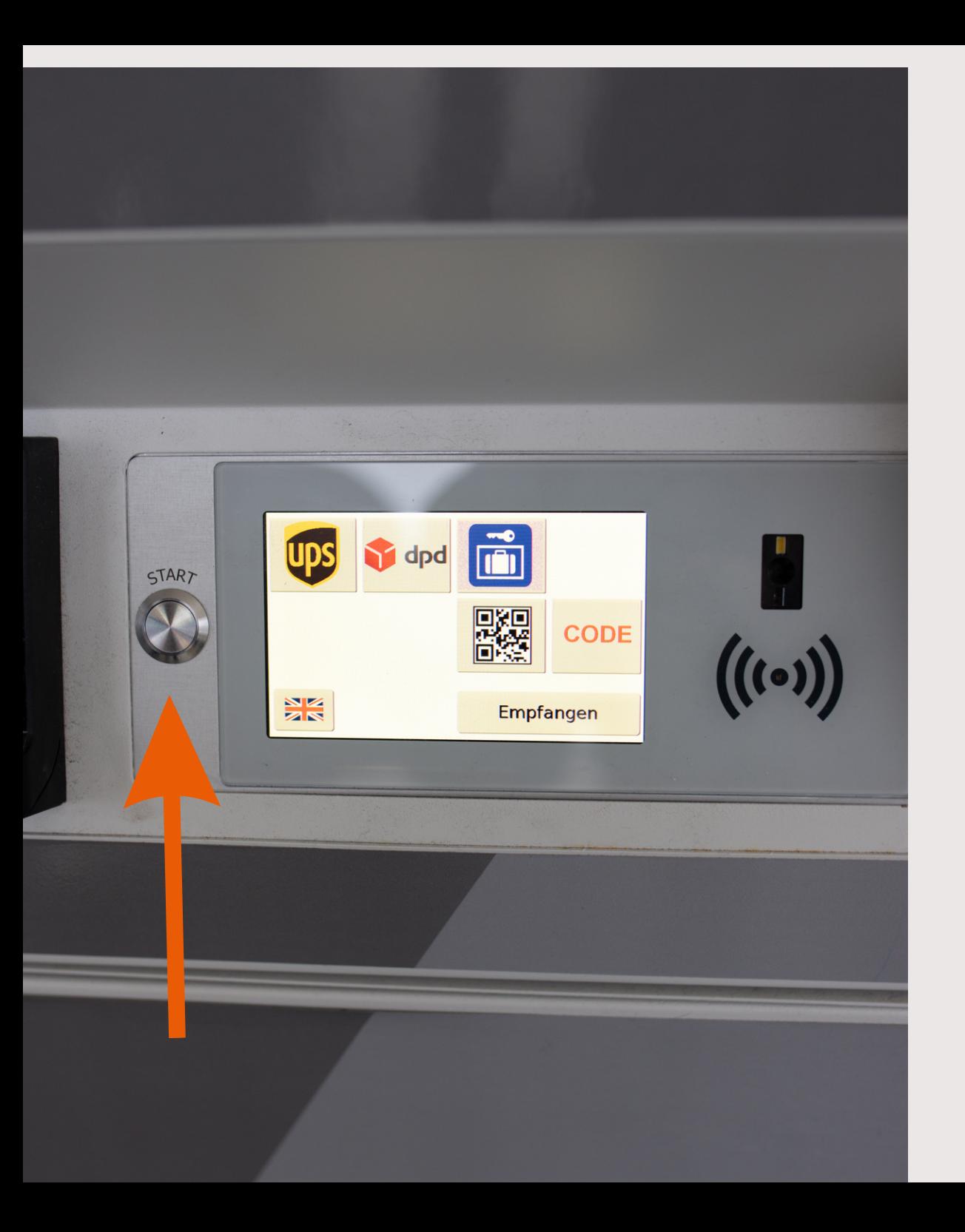

### **START KNOPF DRÜCKEN**

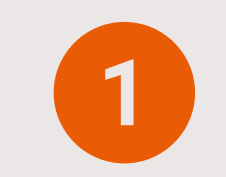

Um ein Fach zu reservieren, drücken Sie die Start-Taste.

# $\mathbf{2}$

### ÖBB GEPÄCK BUTTON

Wählen Sie auf dem Bildschirm den Button 'ÖBB Reisegepäck'.

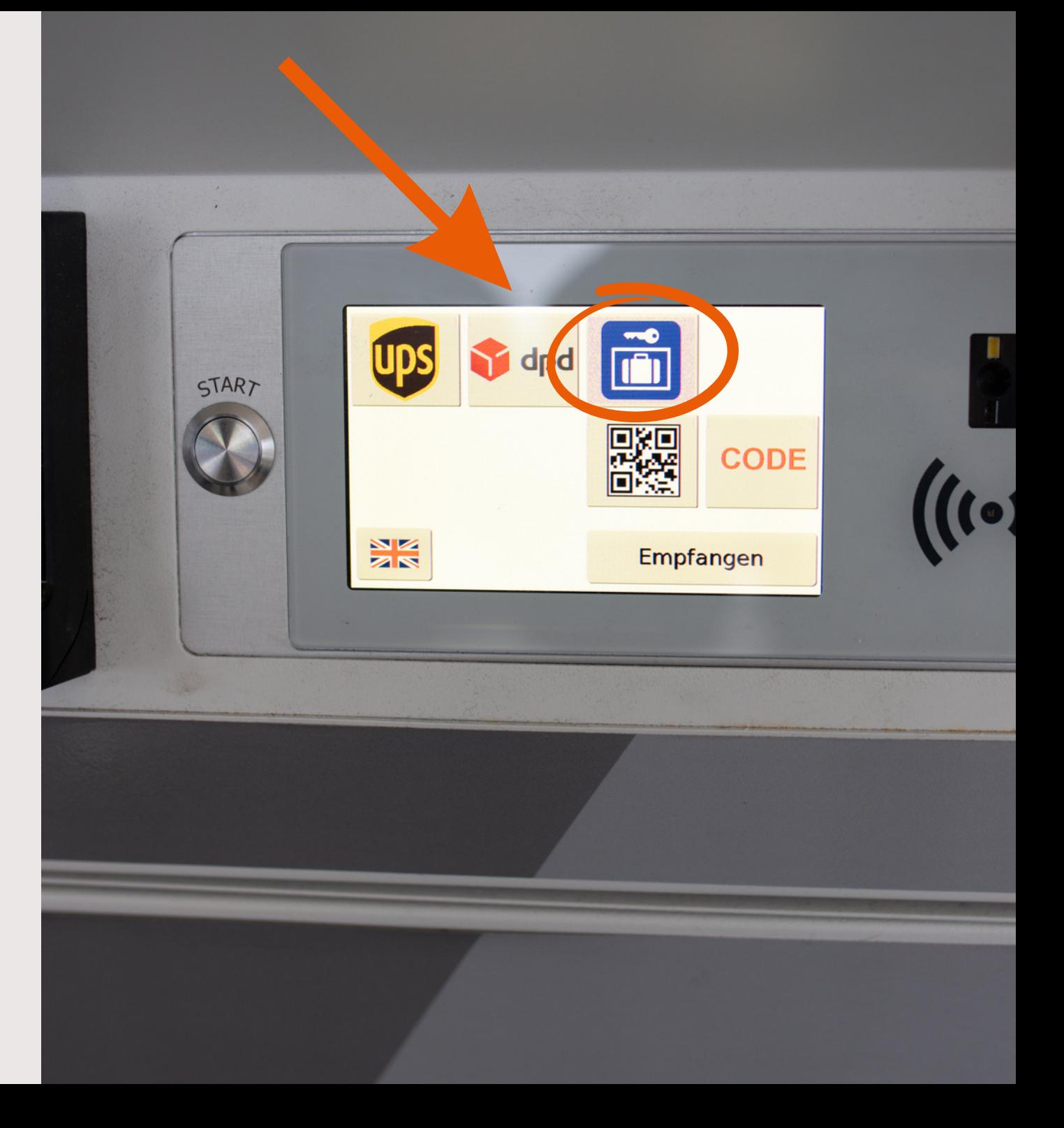

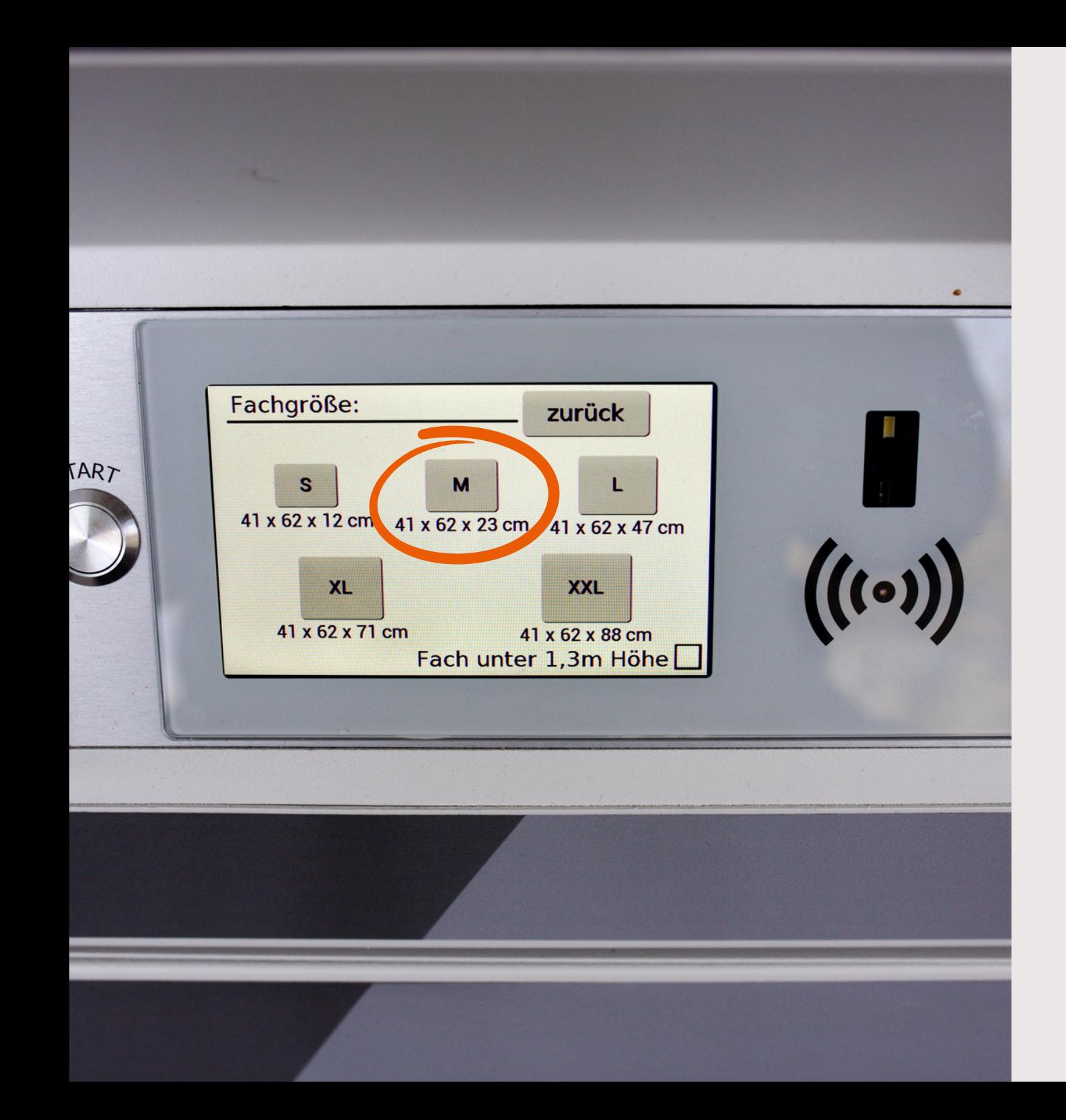

### 3 **FACHGRÖSSE WÄHLEN**

Wählen Sie die passende Größe für Ihr Gepäck.

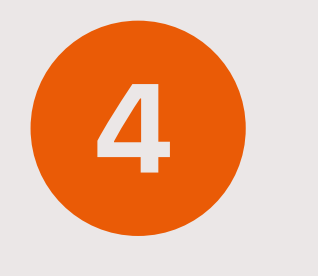

#### **DAUER FESTLEGEN**

Wählen Sie anschließend aus, wie lange Sie Ihr Gepäck aufbewahren möchten.

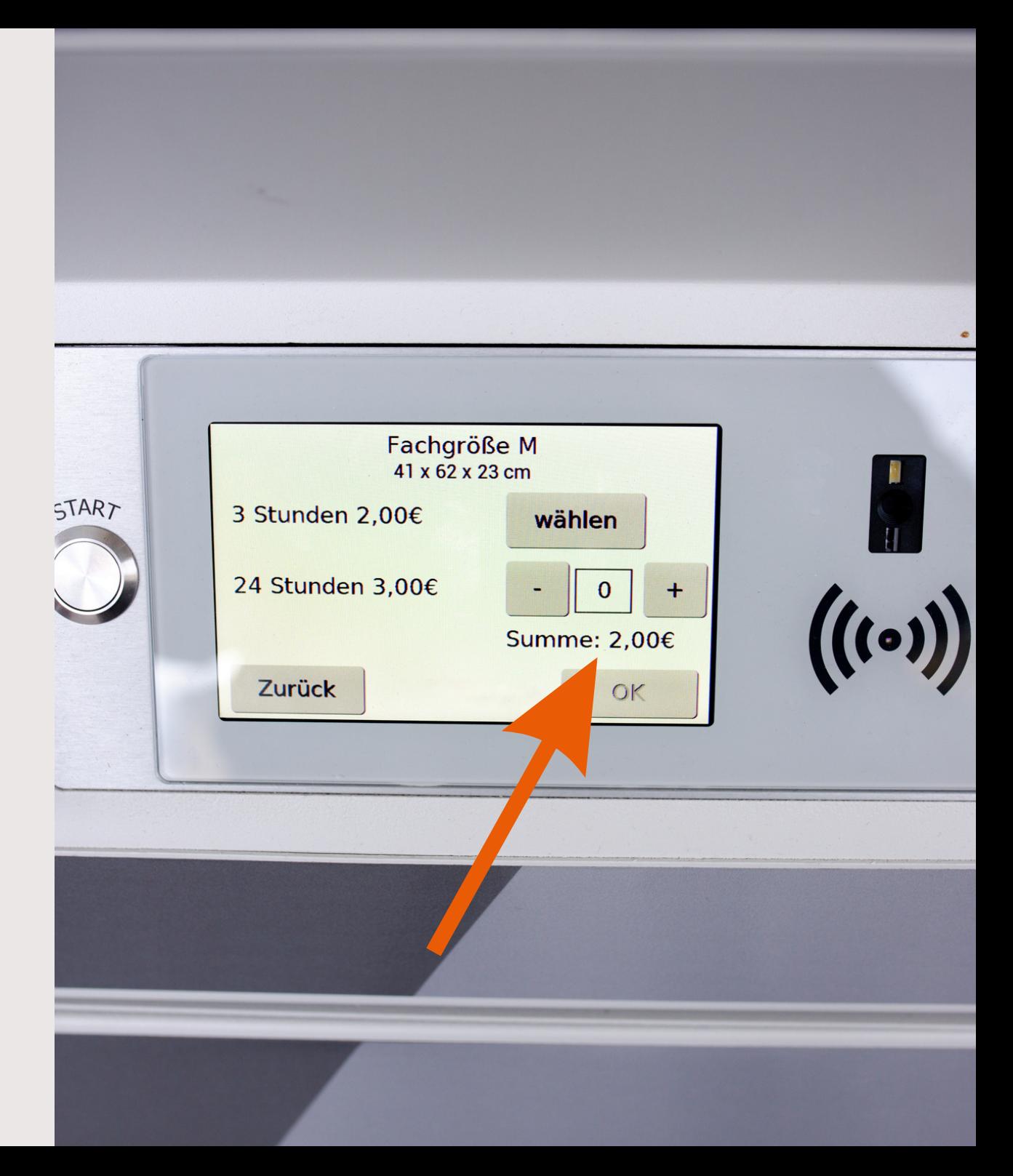

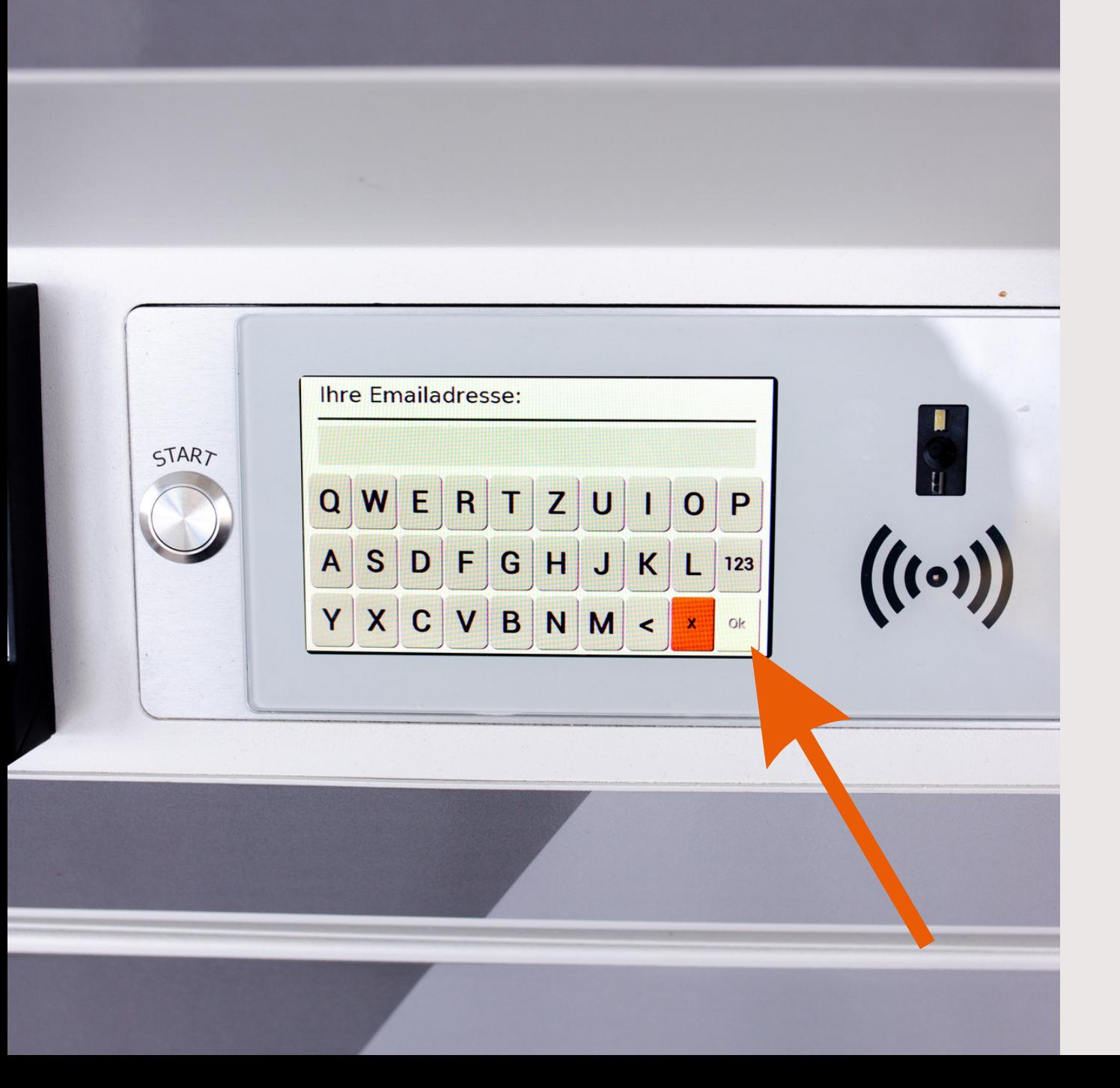

# 5 **EMAIL ADRESSE**

Geben Sie Ihre E-Mail-Adresse ein und klicken Sie auf 'OK'.

## 6 **KONTAKTLOS BEZAHLEN**

Halten Sie Ihre Karte zum Bezahlen an das Lesegerät des Kassenterminals und warten Sie, bis auf dem Display der erfolgreiche Zahlungsvorgang bestätigt wird.

In case of a malfunction, please contact Tamburi Betriebs GmbH at 0800 100 550.

MEIN NAME IST: WASSERTURM

OR CODE SCANNEN UND FACH BUCHEN! -

WWW.TAMBURI.AT TEL: 0800 100 550

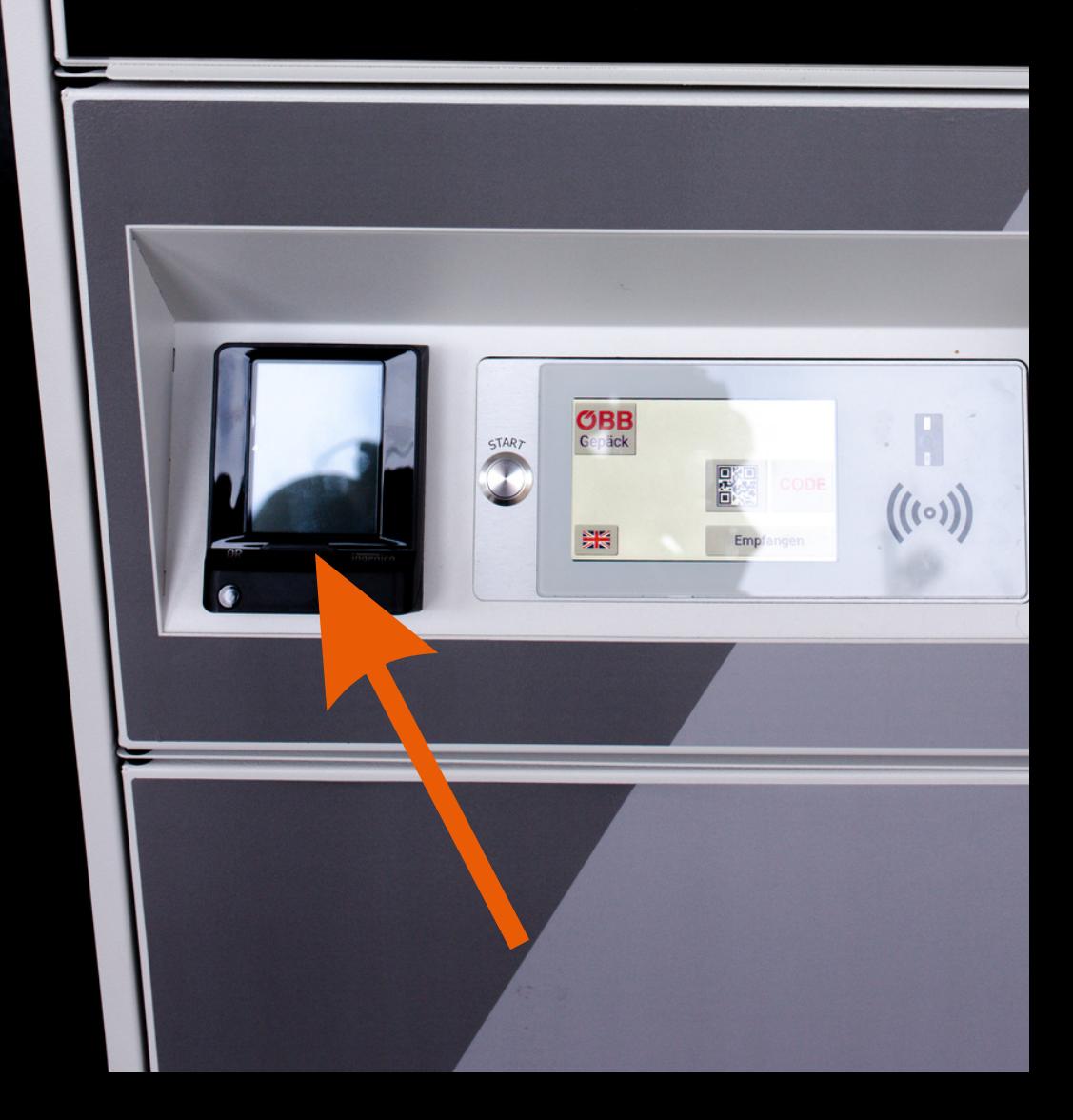

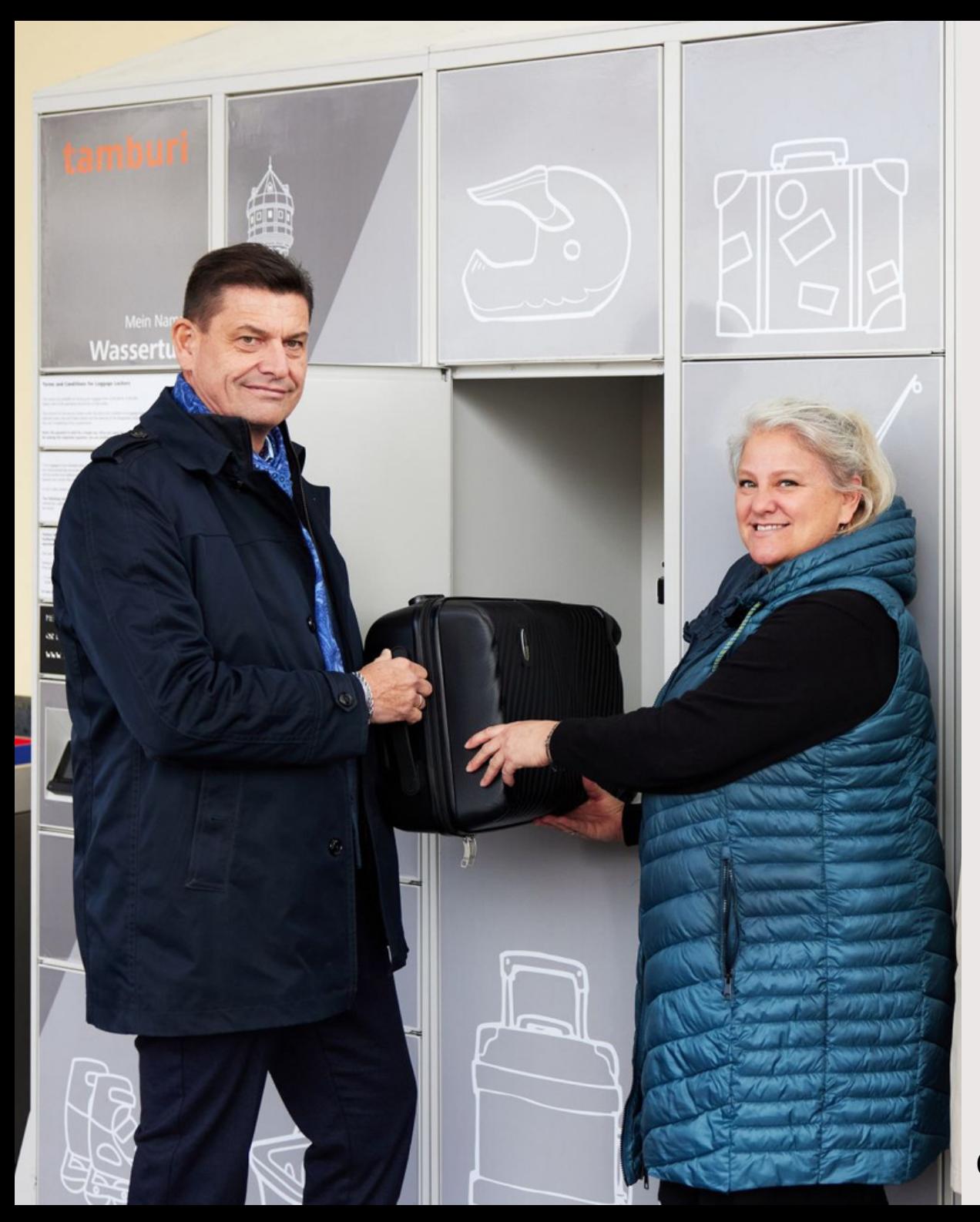

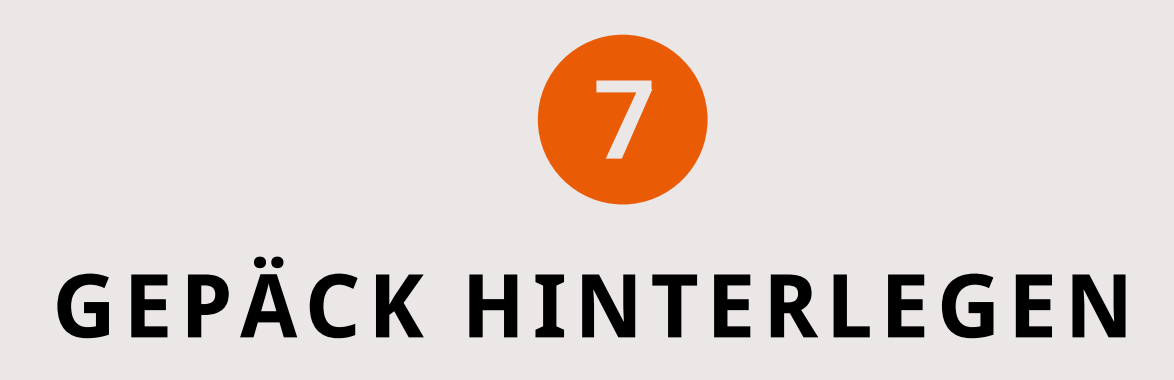

Das Fach öffnet sich nun, sodass Sie Ihr Gepäck darin hinterlegen können. Der QR-Code für die Abholung wird Ihnen per E-Mail zugesendet.

Achtung: Beim Öffnen des Fachs endet der Vertrag. Entnehmen Sie alle Gepäckstücke.

Copyright Foto: ÖBB/Andreas Scheiblecker

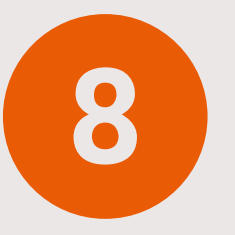

#### **PAKETE EMPFANGEN**

Mit der Benachrichtigung über Ihre Sendung erhalten Sie einen Zifferncode und einen QR Code. Sie können den Code eingeben oder den QR-Code scannen und das Fach öffnet sich.

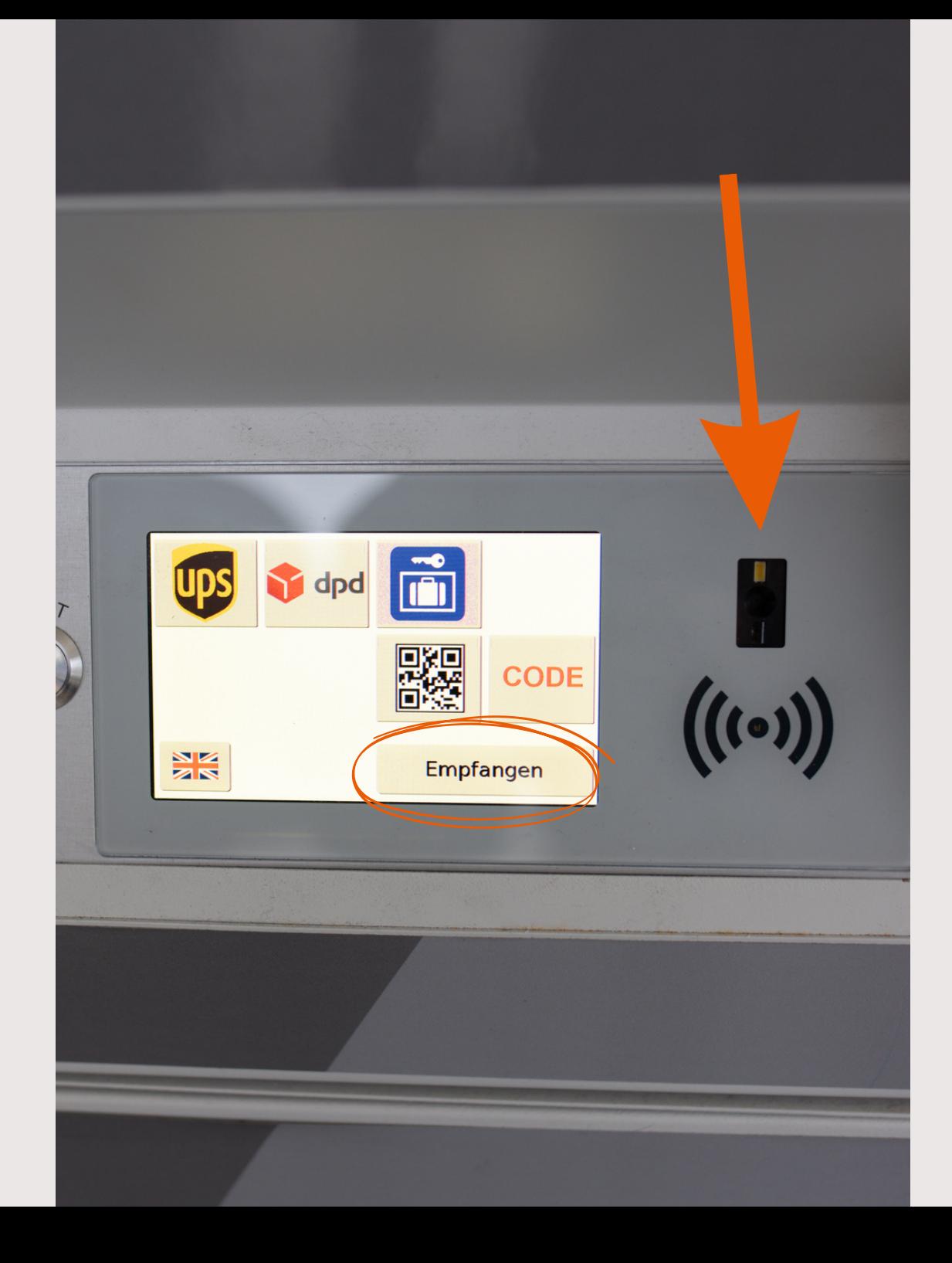